## **ИНСТРУКЦИЯ По регистрации в ЭБС «Консультант студента»**

- 1) Набрать в строке поиска интернет-браузера адрес сайта <https://www.studentlibrary.ru/> Вы попадаете на стартовую страницу ресурса.
- 2) Выбрать в меню «регистрация» (справа вверху). Появляется регистрационная форма.
- 3) Заполнить регистрационную форму, не пропуская ни одного из окон. Самостоятельно присваиваете себе имя пользователя (не более 28-и символов – латинских букв или цифр) и пароль (не менее 6-ти и не более 28-и символов – латинских букв или цифр). После чего, введя в специальное окошко цифры с картинки, нажать кнопку «Зарегистрироваться» внизу страницы и попадаете на первую страницу ЭБС.

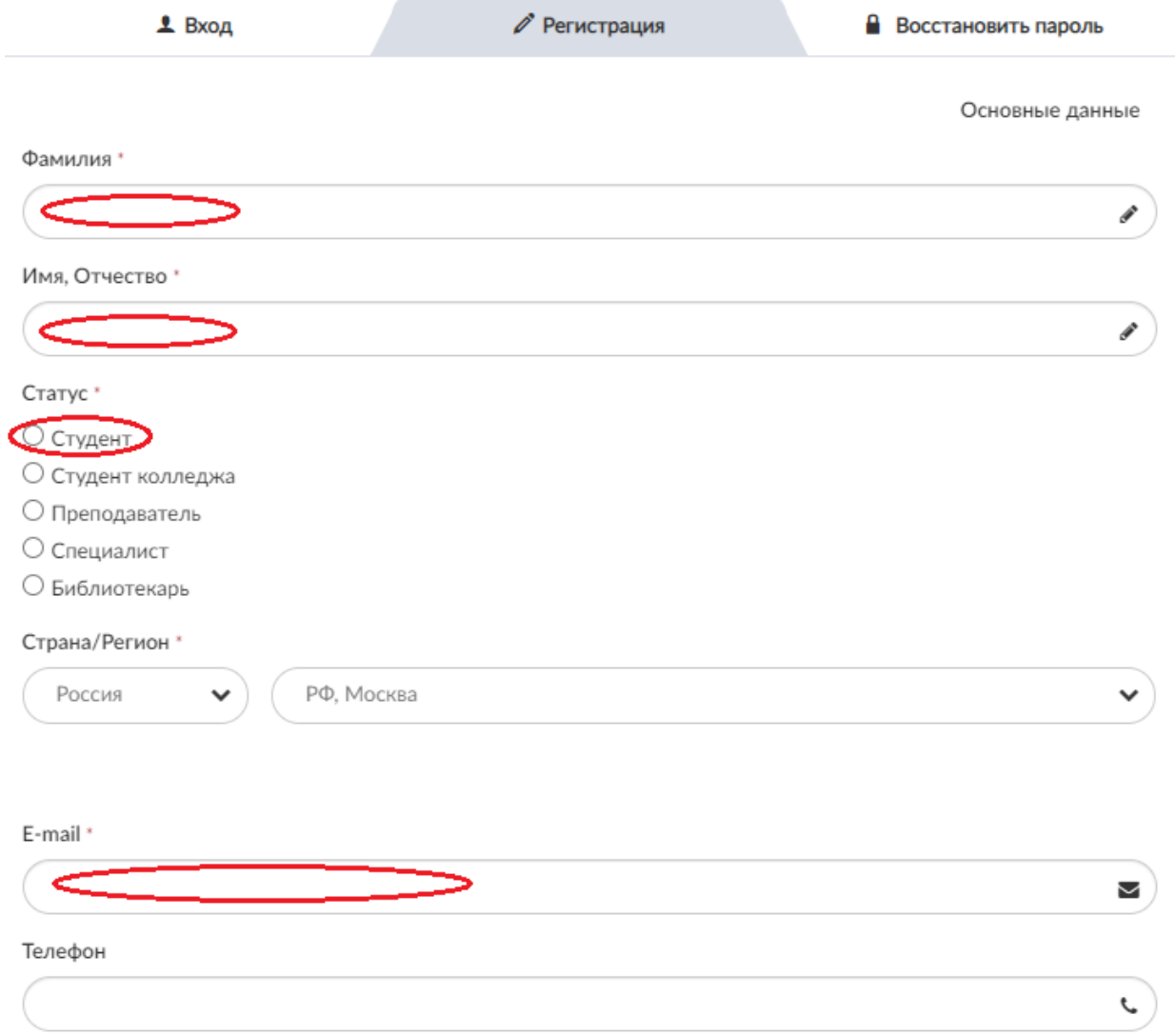

4) **Если вы регистрируйтесь в стенах Учреждения/Библиотеки, то доступ выдаётся автоматически**. Если вы регистрируйтесь вне Учреждения/Библиотеки, то вам нужно в левом верхнем углу экрана нажать кнопку кнопка «Получить удаленный доступ».

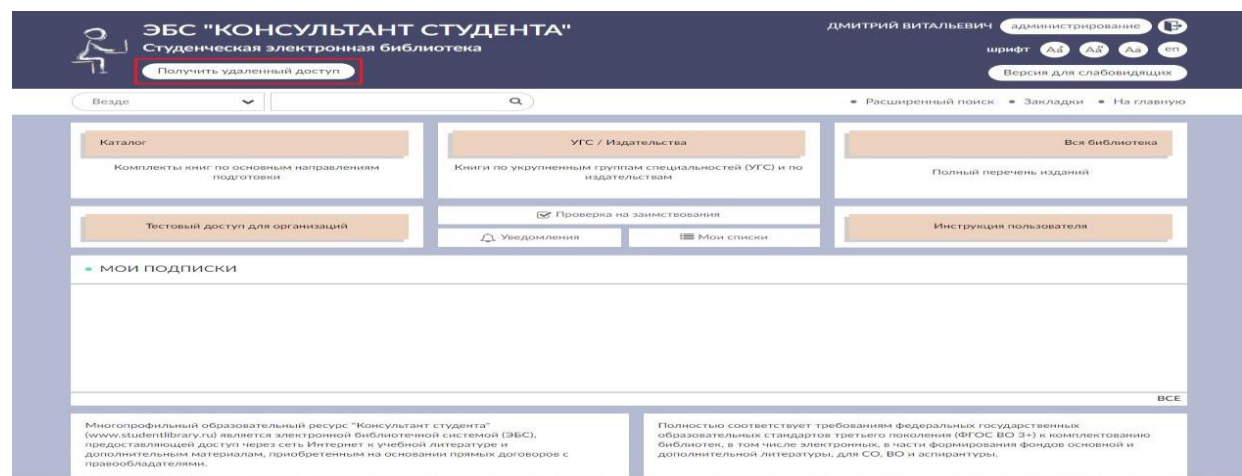

При нажатии на данную кнопку появится форма, которую необходимо заполнить. Введите все данные:

- Организация (при вводе первых трех букв Вы сможете выбрать Вашу организацию из списка, если в списке Вашей организации нет: обратитесь в библиотеку);
- - Фамилия;
- - Имя и отчество;
- - Телефон;
- Ваш e-mail;
- Ваш факультет;
- Номер Вашей группы

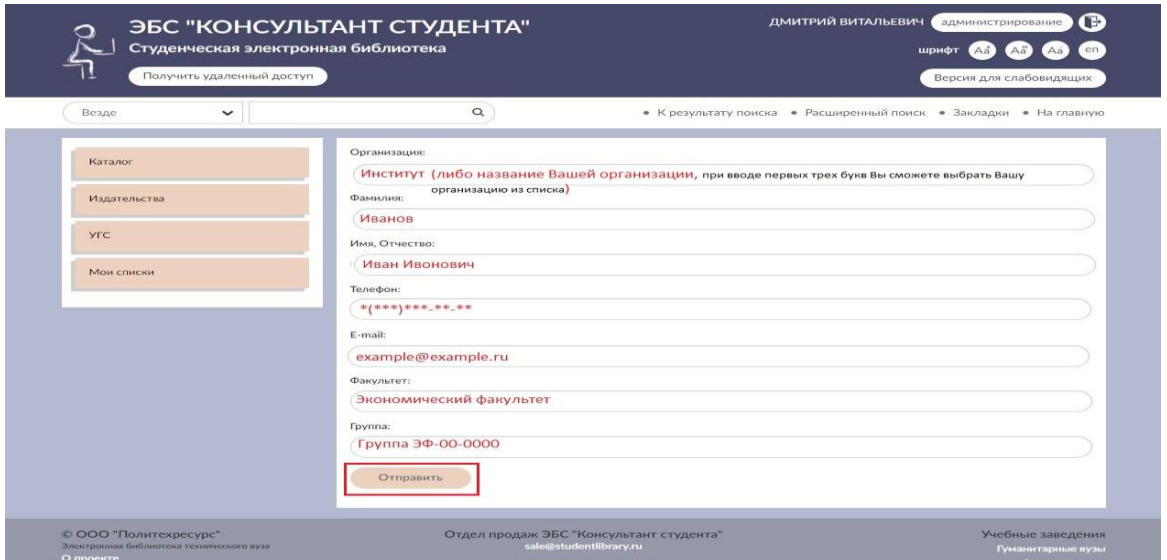

После заполнения формы нажмите на кнопку «Отправить». Доступ будет предоставлен после подтверждения администратором.